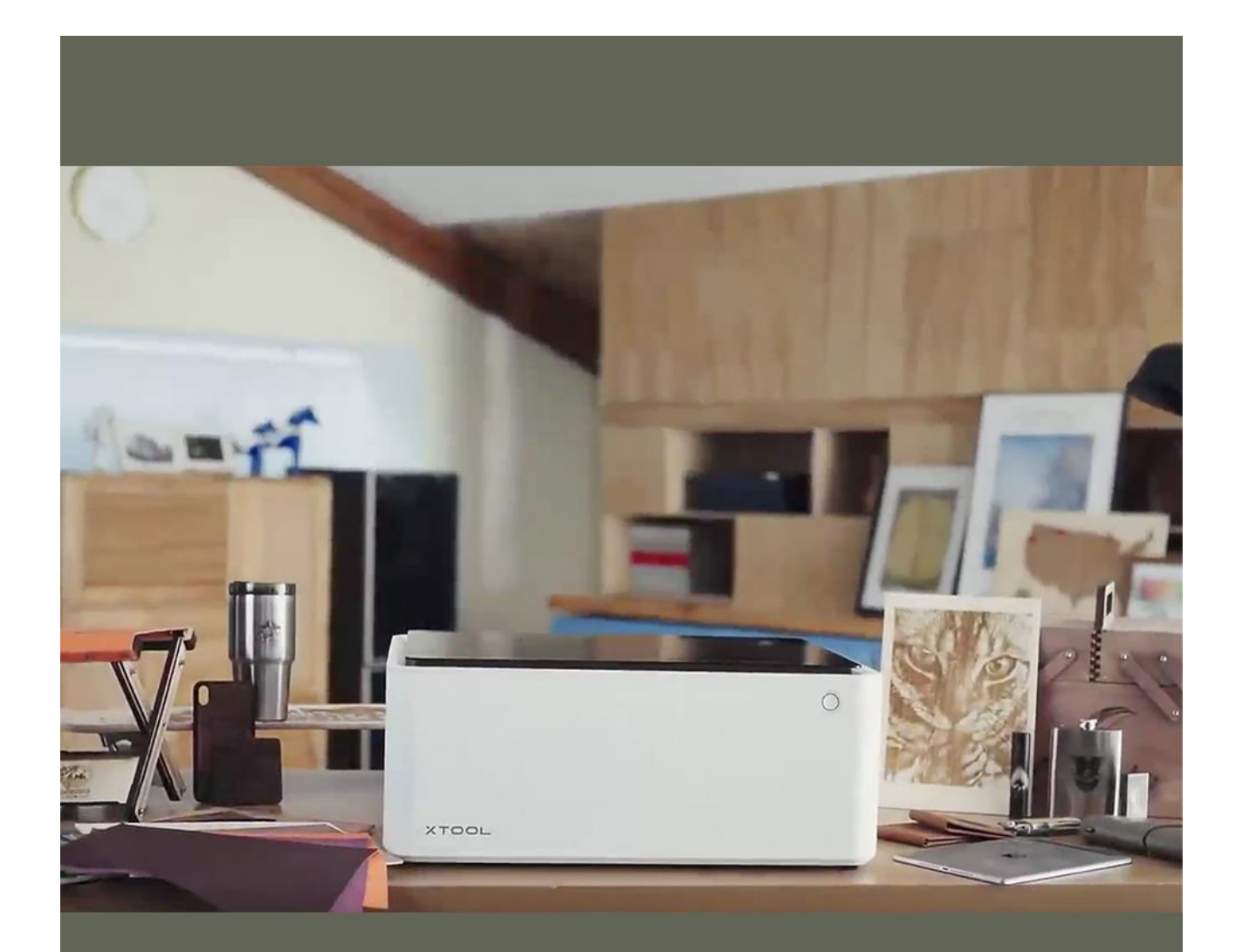

# Guida al primo taglio XTOOL

## **Guida al primo taglio con XTOOL M1**

### **Indice**

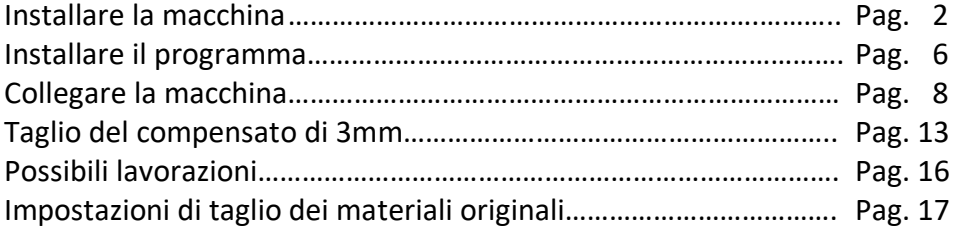

## **INSTALLARE LA MACCHINA**

Dopo aver tolto la macchina dalla scatola insieme con gli accessori prendere le 4 viti e il bocchettone e installarlo in corrispondenza della griglia di areazione che si trova sul retro.

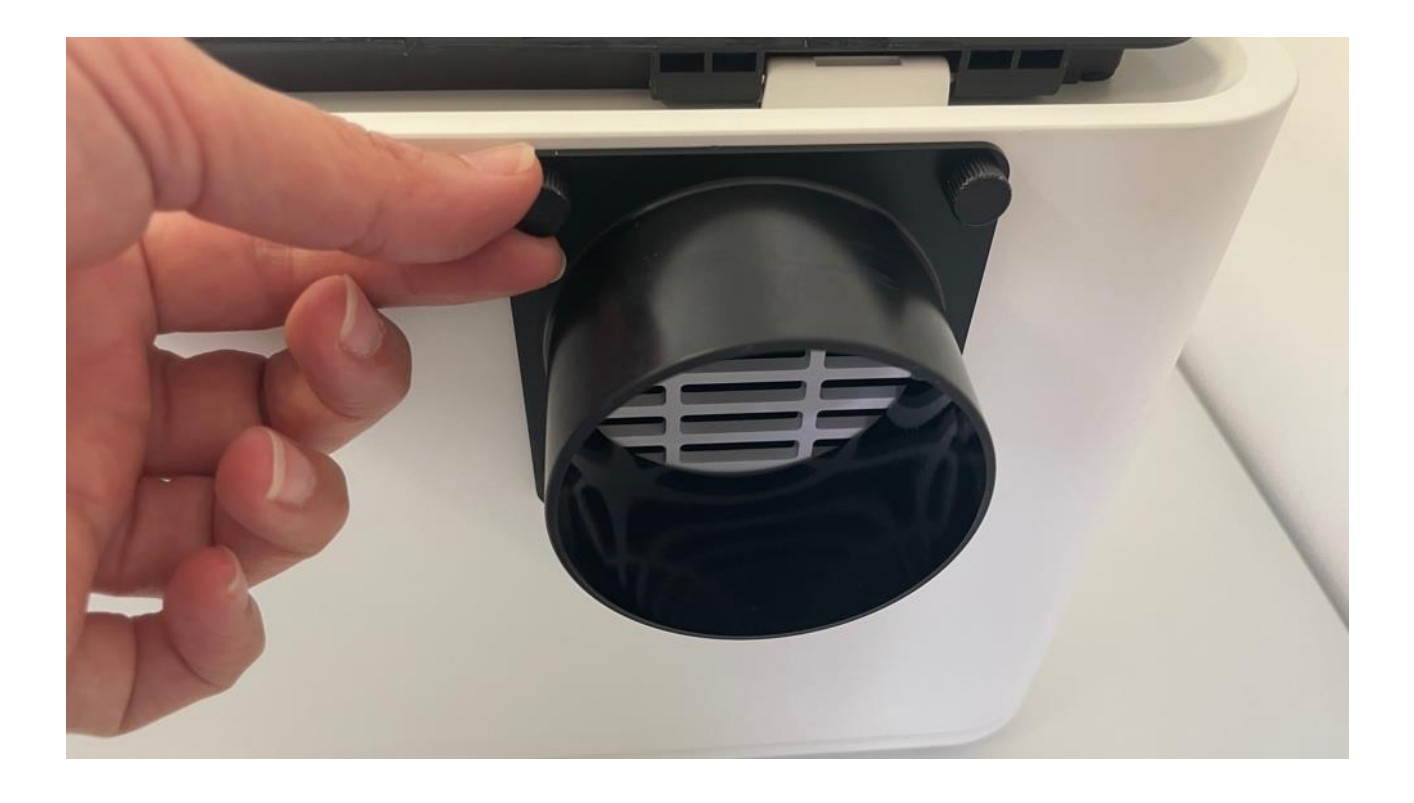

Prendere poi il tubo flessibile e inserirlo nell'anello di metallo allargandolo un po' stringendo la molla. Inserire il bocchettone nel tubo e stringere l'estremità con la molla.

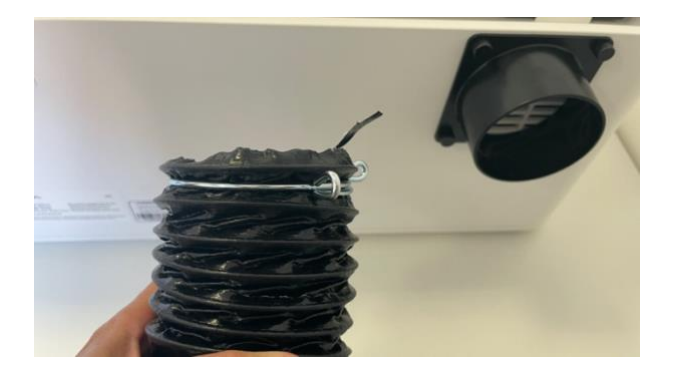

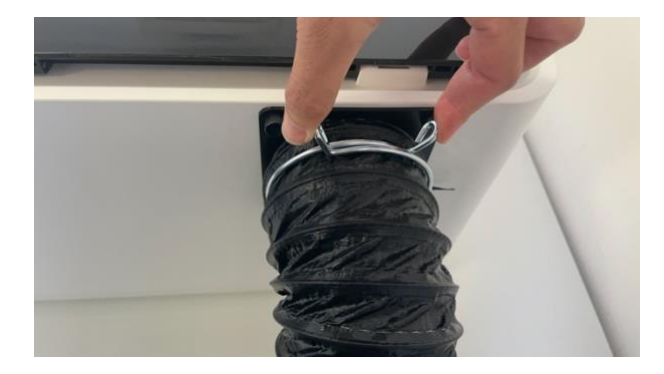

L'altra estremità del tubo flessibile dovrà essere direzionata fuori dalla finestra o agganciata nel bocchettone dell'aspiratore di fumi.

Collegare poi la presa di corrente all'alimentatore e inserire lo spinotto sul retro della macchina.

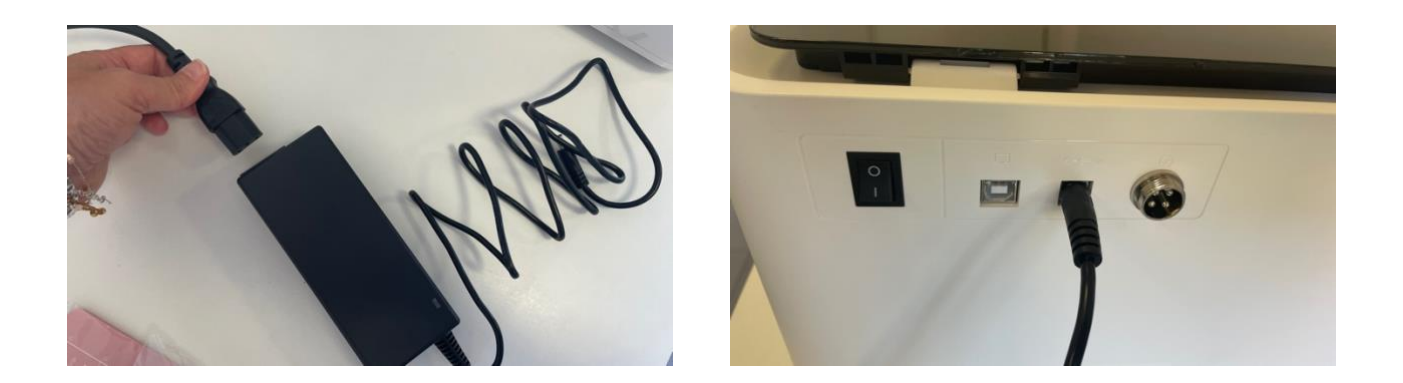

Se si desidera collegare il tubo all'aspiratore installare l'adattatore largo nel foro superiore dell'aspiratore e poi collegare il tubo flessibile con l'aiuto della fascetta metallica.

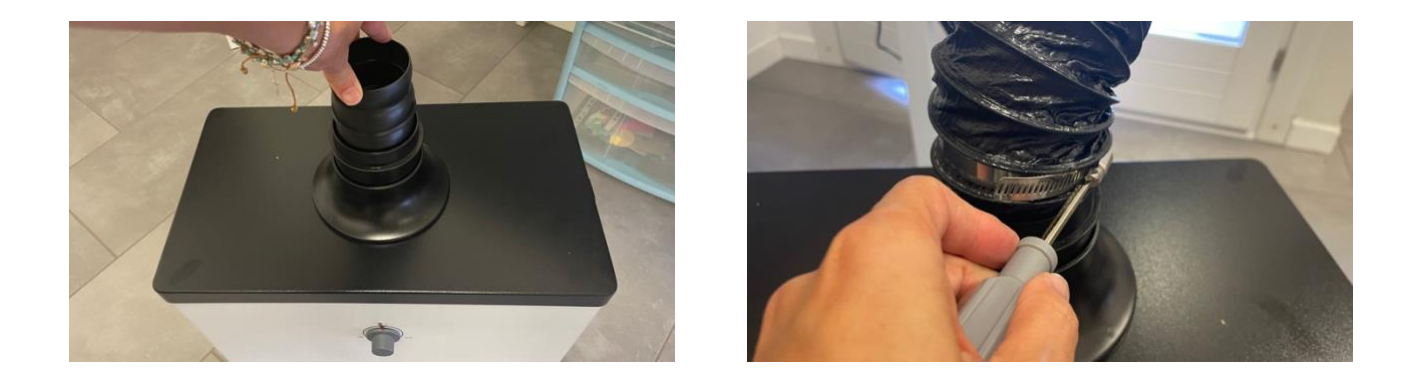

Inserire il cavo di alimentazione sul retro, accendere l'interruttore e ruotare il potenziometro per decidere la potenza di aspirazione.

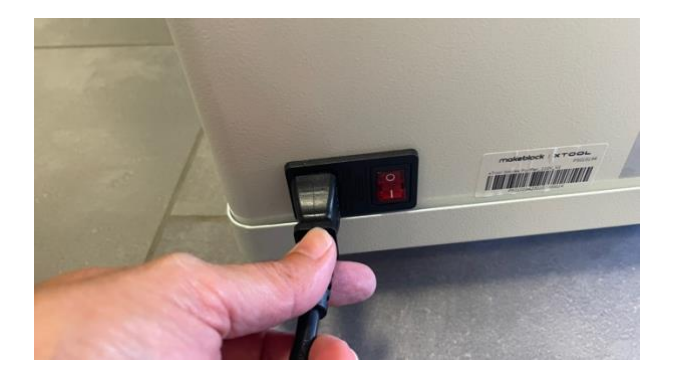

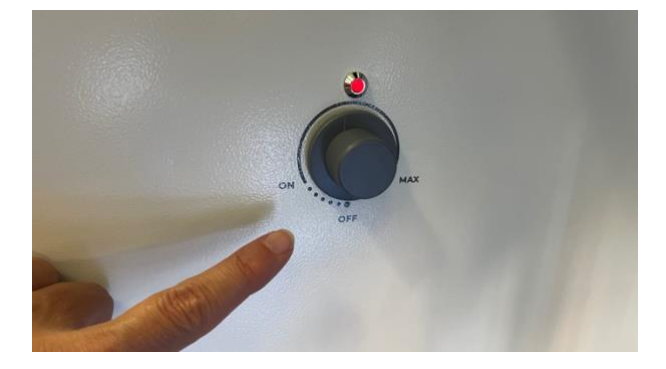

Per un'ulteriore azione contro gli odori è possibile anche collegare il tubo flessibile in dotazione con l'aspiratore alla bocchetta di areazione e direzionarlo fuori dalla finestra. I filtri che si trovano all'interno dell'aspiratore sono comunque molto efficaci e questo passaggio non è indispensabile. Quando si desidera tagliare a laser del materiale spesso come per esempio il compensato, si consiglia di utilizzare le stecche triangolari che permettono di tenere il materiale sollevato dalla base in modo da far circolare meglio l'area anche al di sotto del materiale.

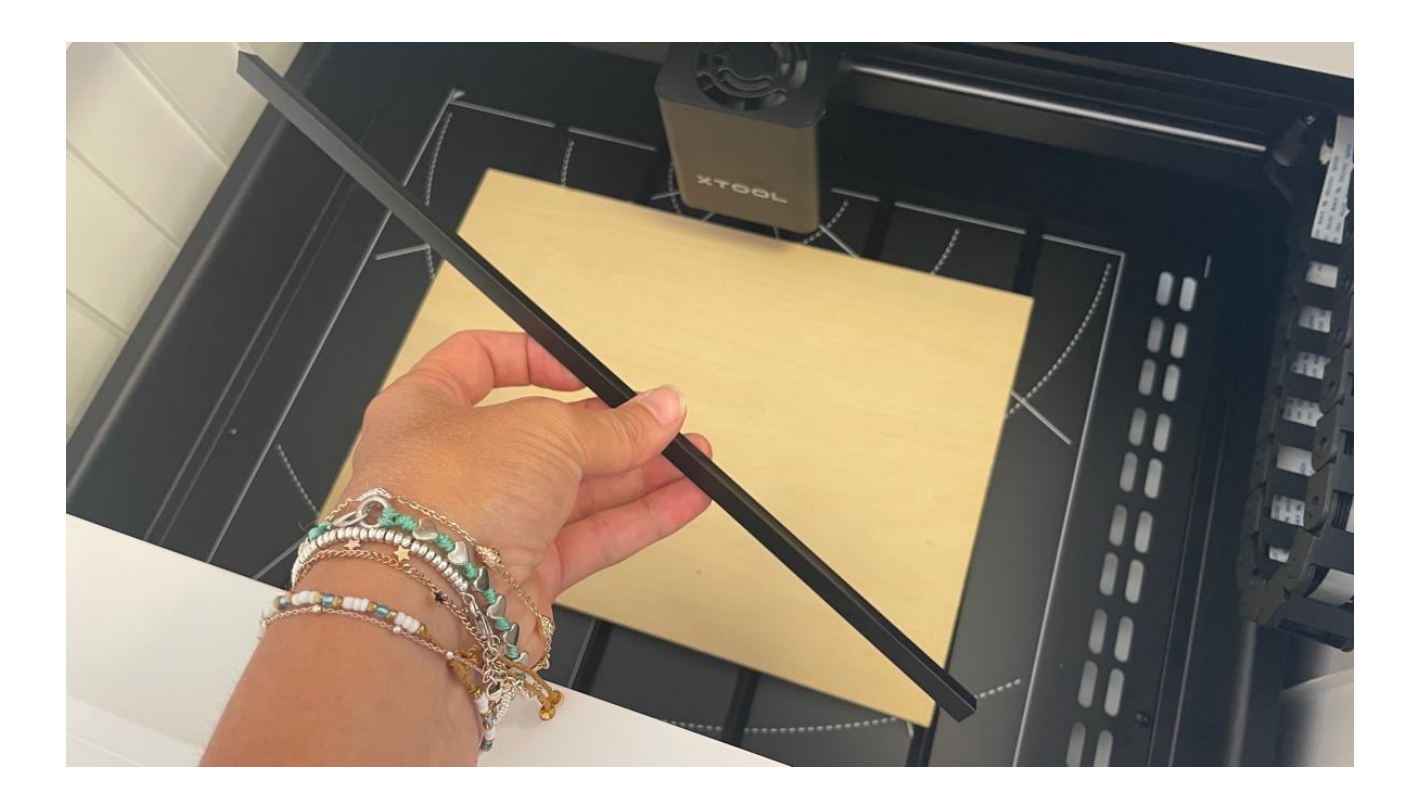

## **INSTALLARE IL PROGRAMMA**

Per inviare i tagli alla macchina è necessario utilizzare il programma apposito che si chiama xTool Creative Space (XCS).

Come prima cosa andare sulla pagina di supporto <https://www.xtool.eu/pages/software> e cliccare su DOWNLOAD.

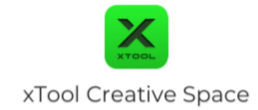

## **Turn Imagination into Creation**

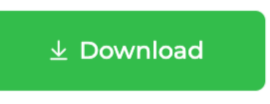

Scegliere il proprio sistema operativo. Il programma si può installare sia sul computer che sui dispositivi mobili

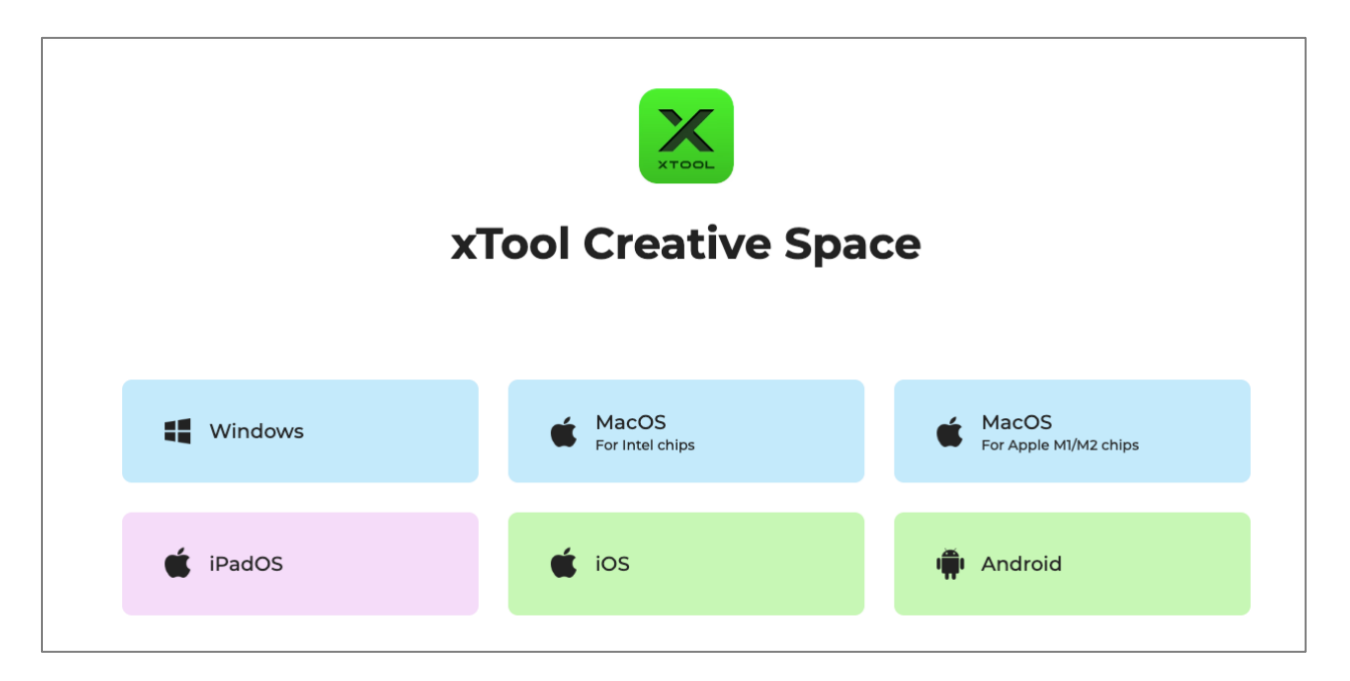

Scaricare il programma e installarlo come di consueto. Aprire il programma e accettare i termini di utilizzo.

## Il programma si presenta in questo modo

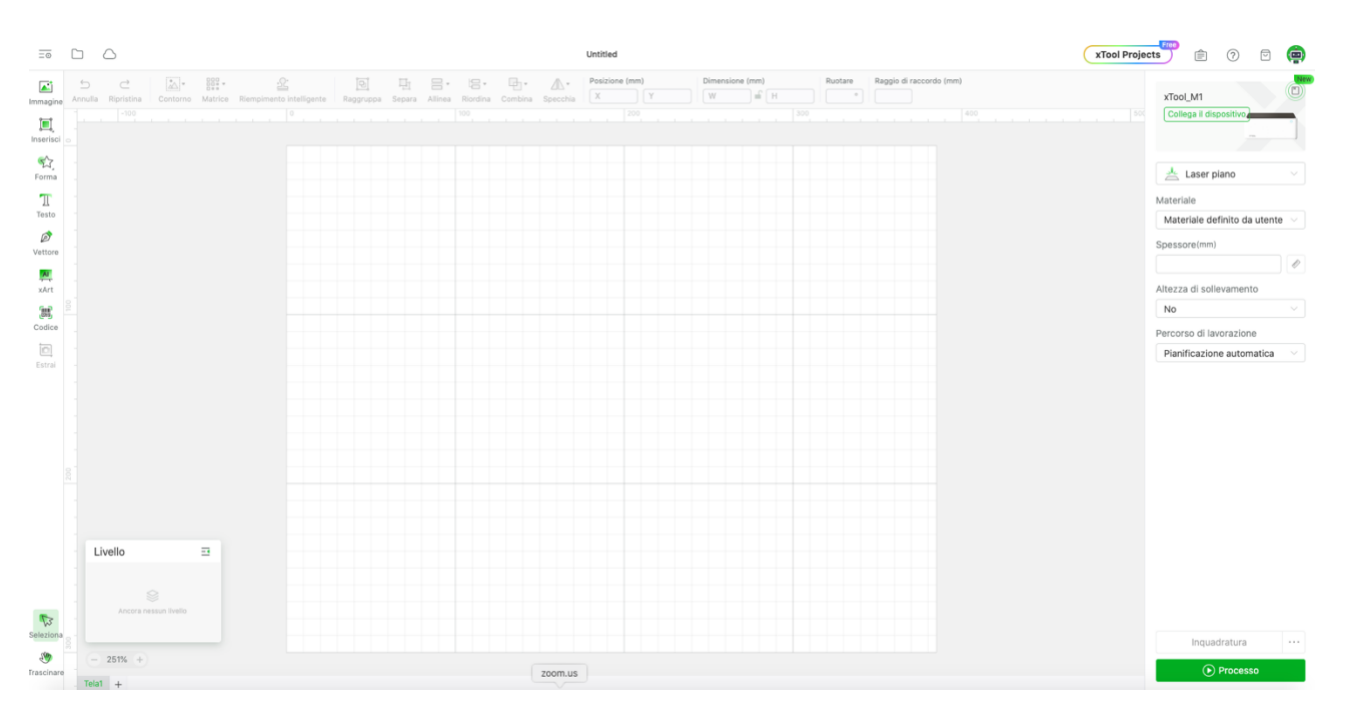

## **COLLEGARE LA MACCHINA**

Anche se si desidera collegare la macchina via Wifi bisogna prima eseguire un collegamento con il cavo di rete.

Inserire il cavo di rete nella macchina e collegare l'USP al proprio computer dove è installato il programma.

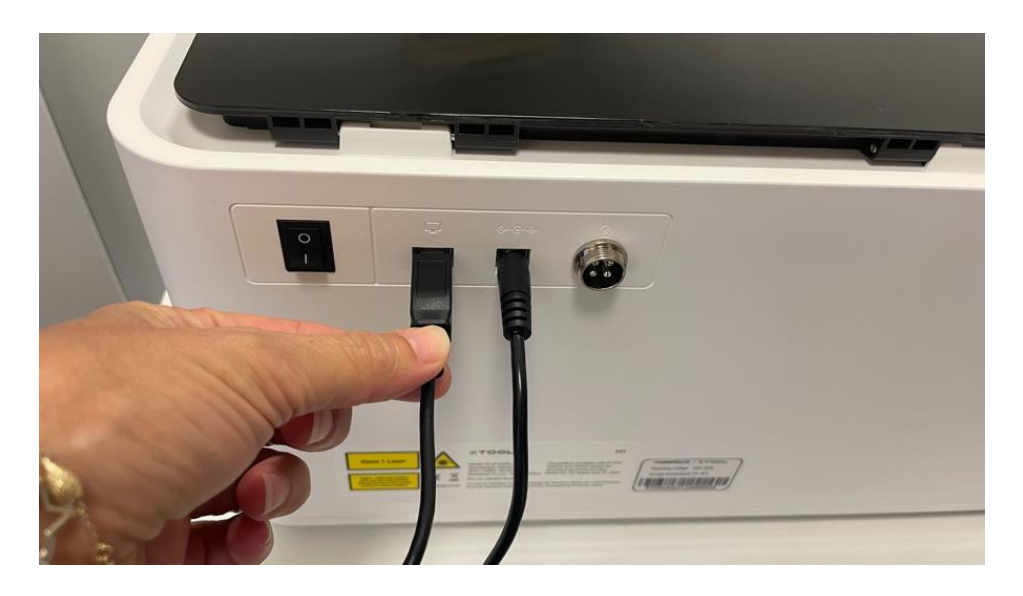

Nel programma in alto a destra cliccare su COLLEGA DISPOSITIVO. Si aprirà una finestra dove è possibile selezionare il tipo di collegamento desiderato.

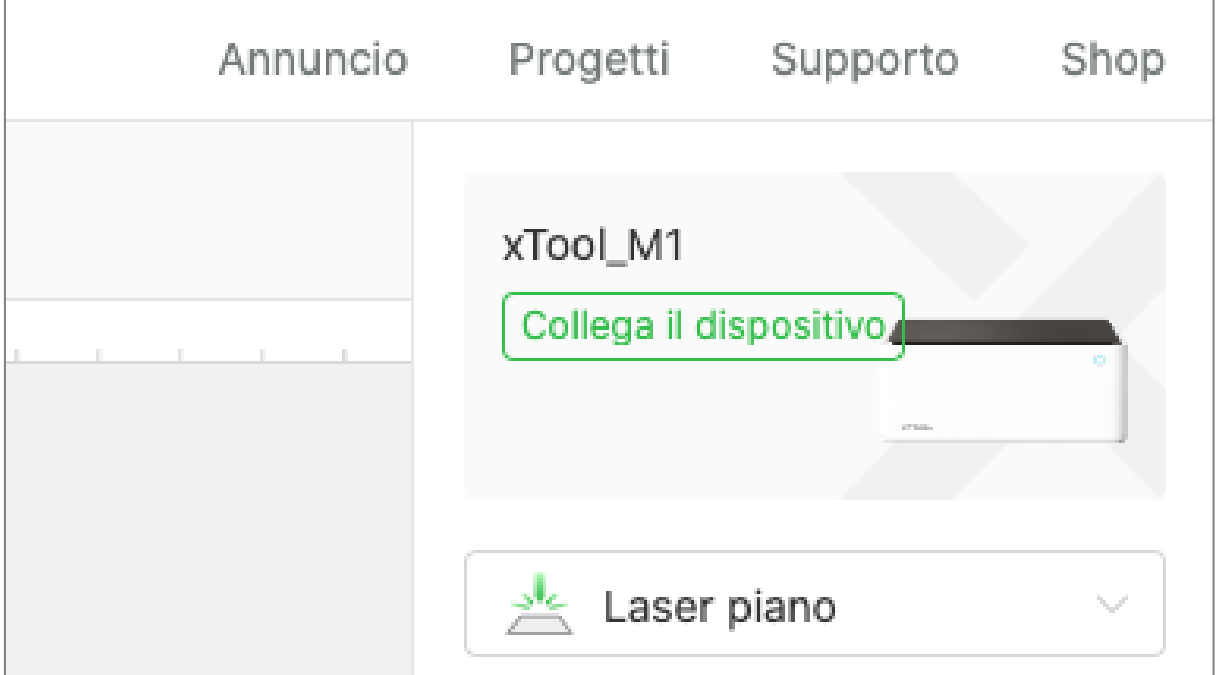

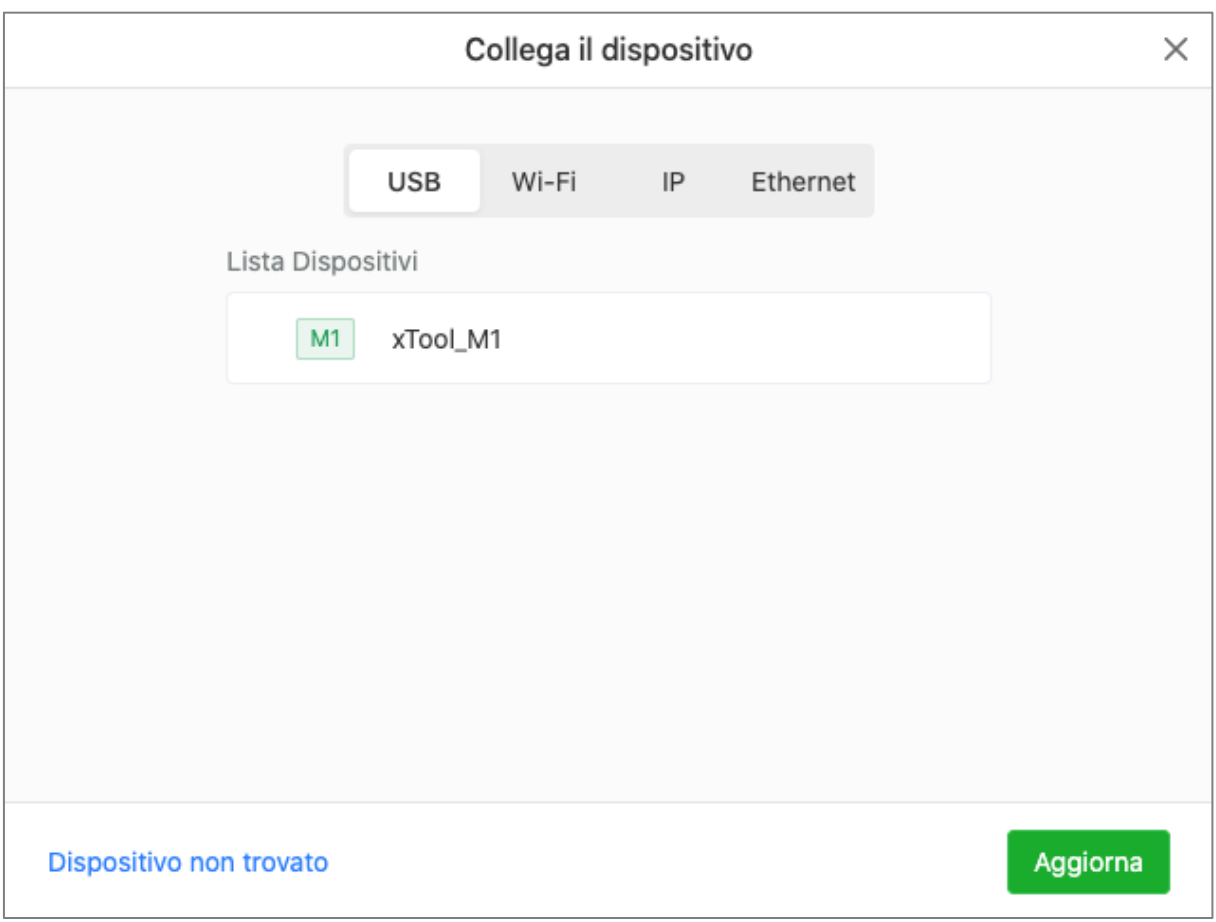

Cliccare sul dispositivo sotto alla voce USB e cliccare su Aggiorna. Apparirà al centro la schermata con l'immagine dell'interno della macchina ripresa dalla telecamera integrata.

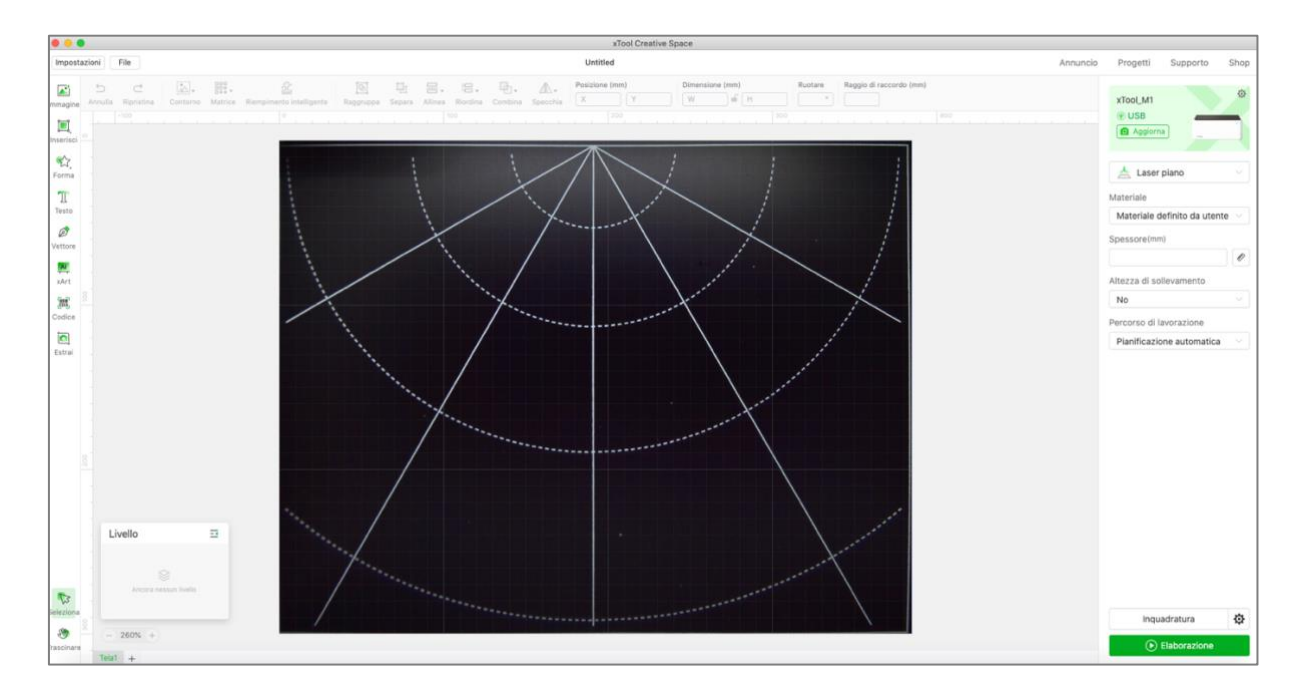

Se si desidera lavorare con il cavo di rete, la connessione è già operativa.

Se invece si desidera collegare la macchina via Wifi cliccare sulla rotellina in alto a destra per aprire le impostazioni.

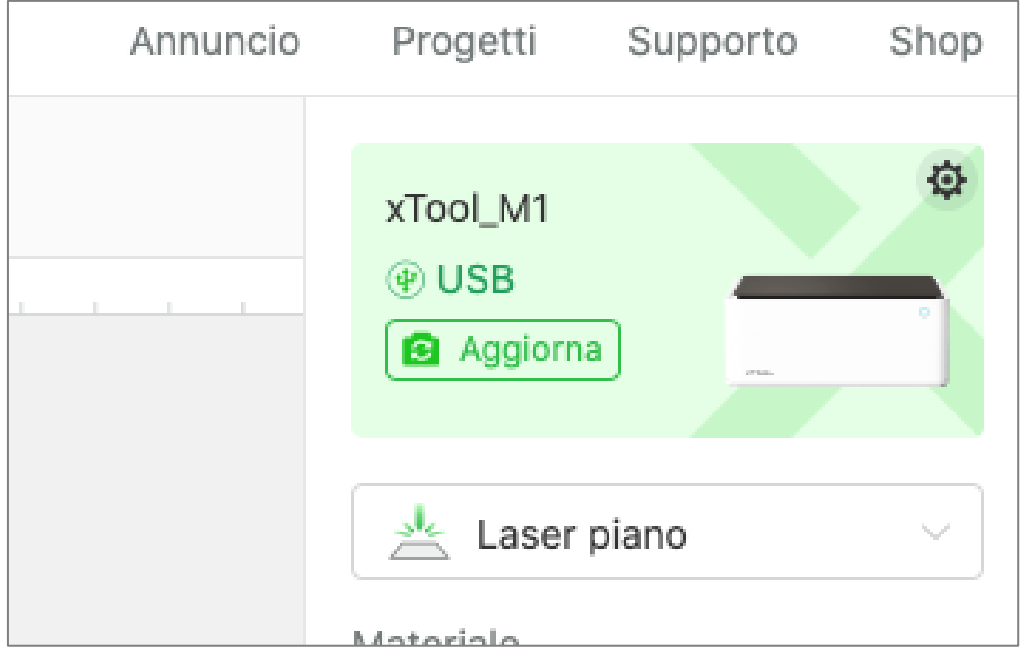

Cliccare sul pulsante IMPOSTAZIONI a destra della voce "Impostazioni Wifi" e scegliere la rete wifi desiderata. Inserire la password e cliccare su AVANTI. Dopodichè scollegare il cavo USB e cliccare su COMPLETO.

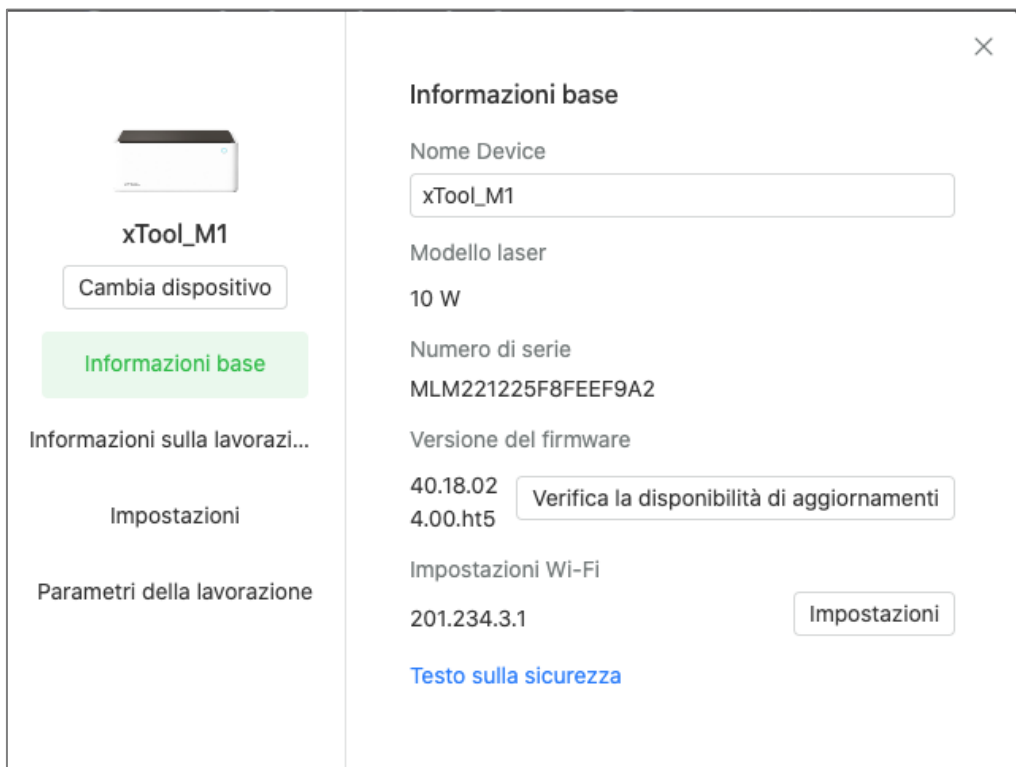

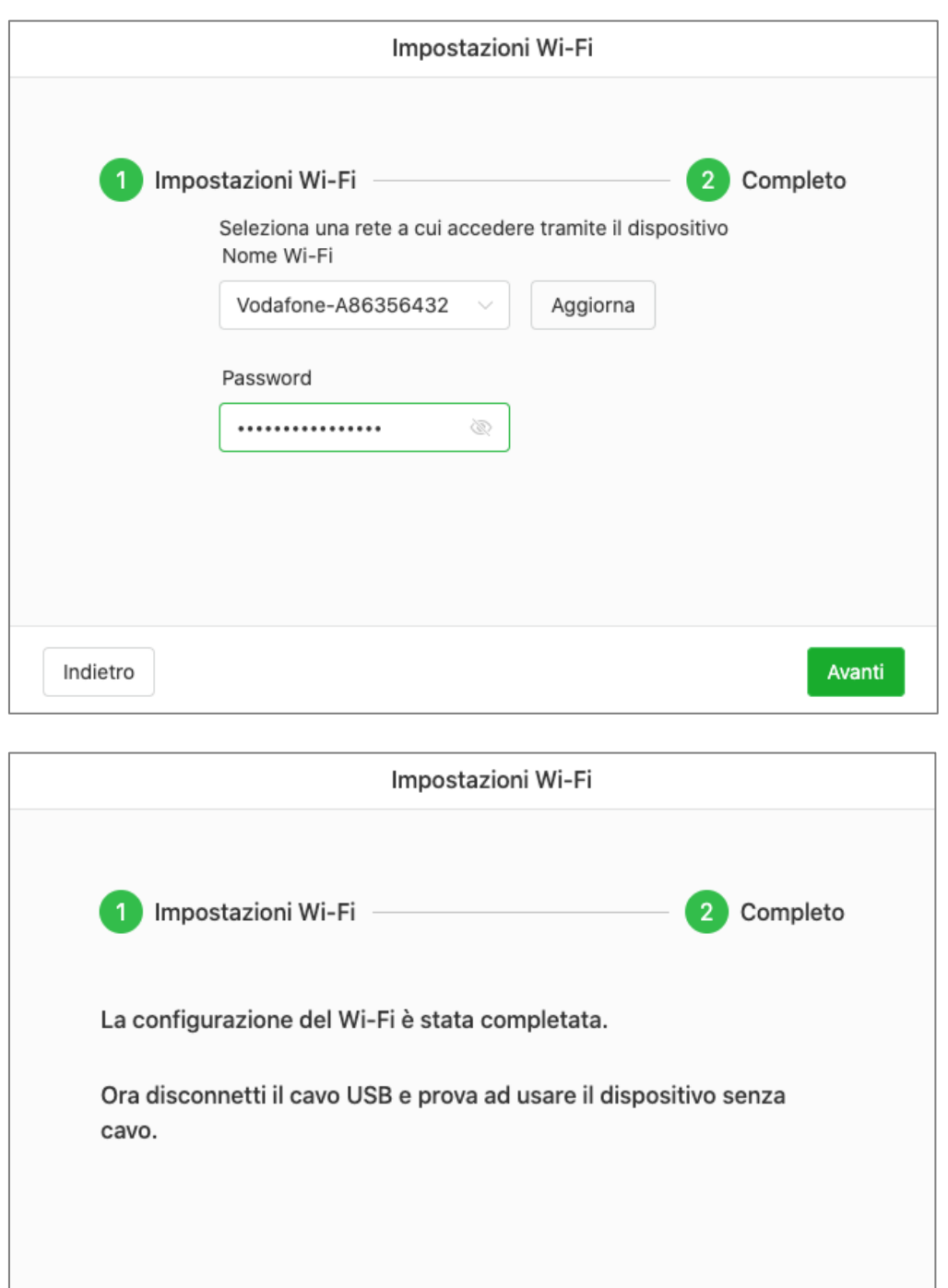

A questo punto cliccare su AGGIORNA in alto a destra o chiudere il programma e riavviarlo.

Completo

Quando riappare la dicitura COLLEGA DISPOSITIVO cliccarci sopra e selezionare il tipo di connessione Wifi. Cliccare poi sul dispositivo rilevato e cliccare su AGGIORNA.

Se il dispositivo non viene rilevato, consigliamo di attendere qualche minuto e riprovare. La procedura può richiedere un po' di tempo.

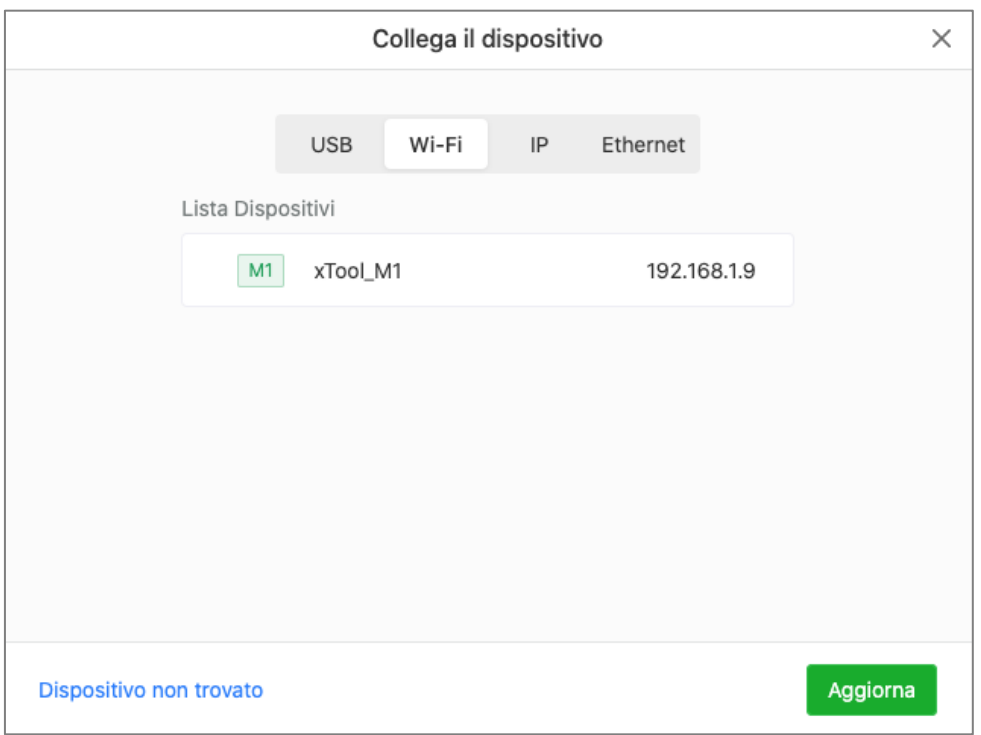

Ora tutto è pronto per eseguire la prima lavorazione.

## **TAGLIO DEL COMPENSATO 3MM**

Prima di inserire il materiale disporre le stecche triangolari sulla base e appoggiare il compensato sulle stecche. La telecamera integrata mostrerà nel programma la disposizione del materiale.

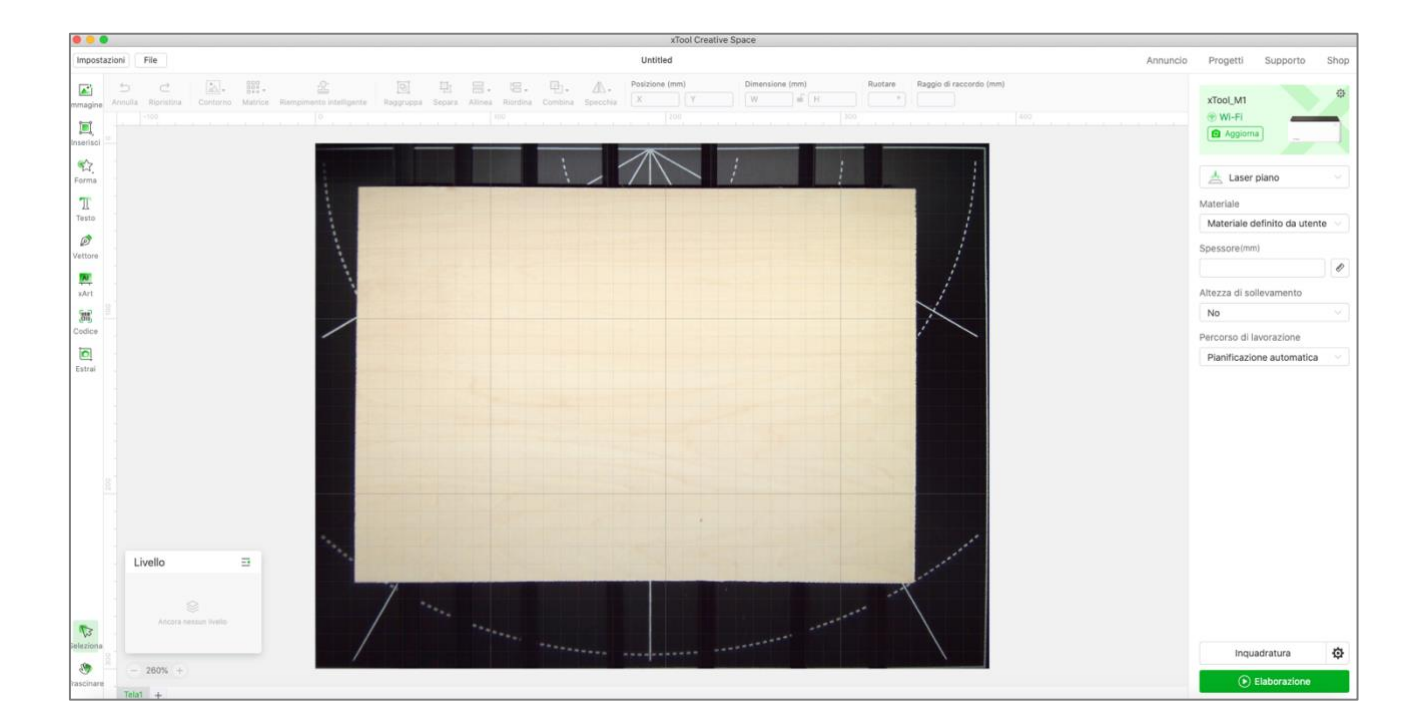

Aprire il menu delle forme e scegliere una forma da tagliare. Posizionare la forma dove si desidera eseguire il taglio.

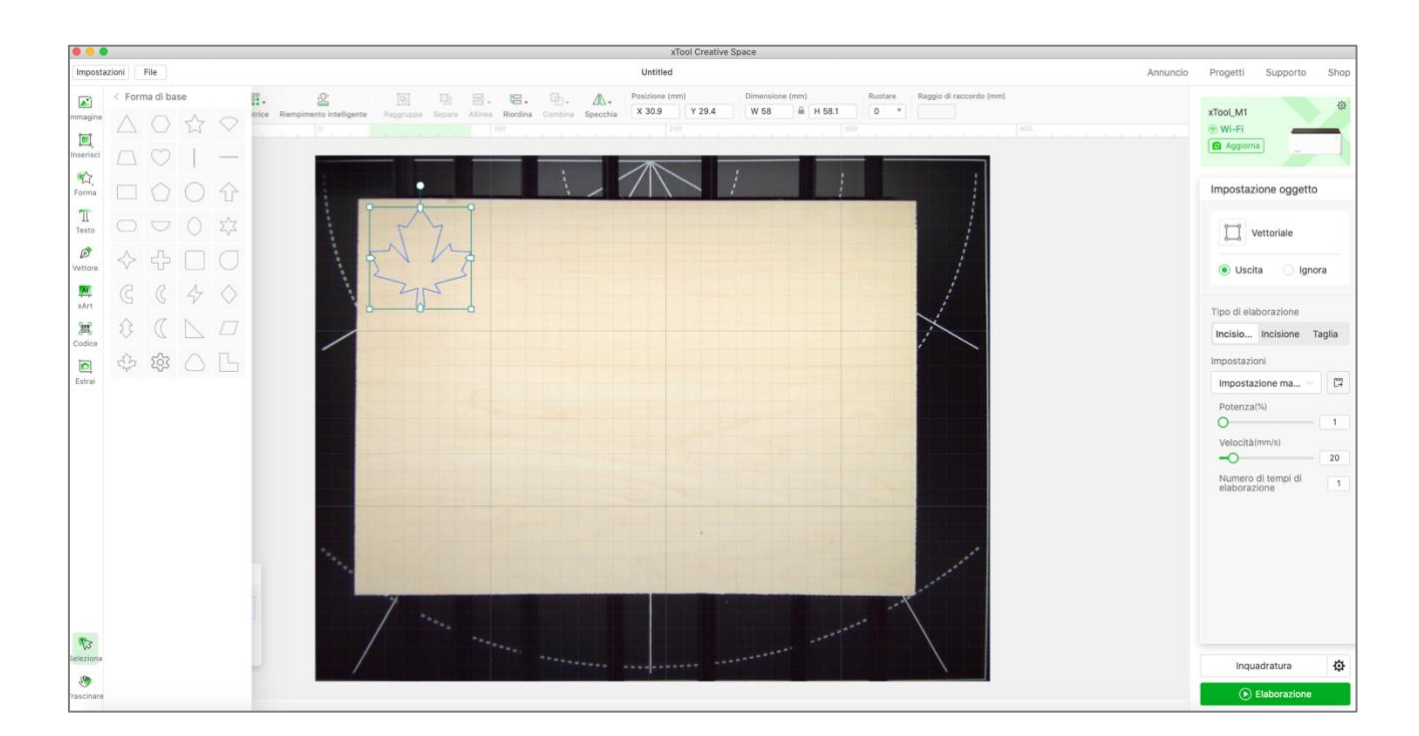

Ora nel pannello di destra selezionare il tipo di lavorazione tra Incisione del contorno, Incisione del riempimento e Taglio.

Cliccare su TAGLIA e inserire le impostazioni di taglio.

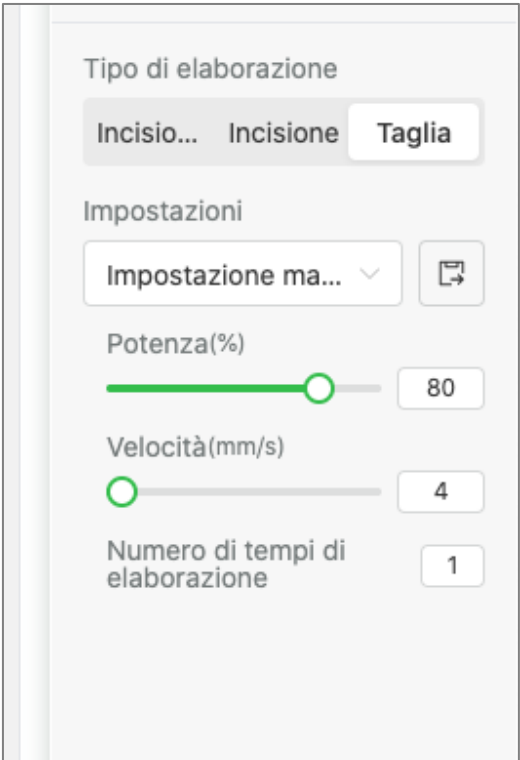

Cliccare poi sul pulsante verde ELABORAZIONE. Verrà richiesto di indicare lo spessore del materiale. In questo caso inserire 3 mm. Se si utilizzano le stecche per sollevare il materiale dalla base scegliere PRISMA TRIANGOLARE alla voce "Altezza di sollevamento".

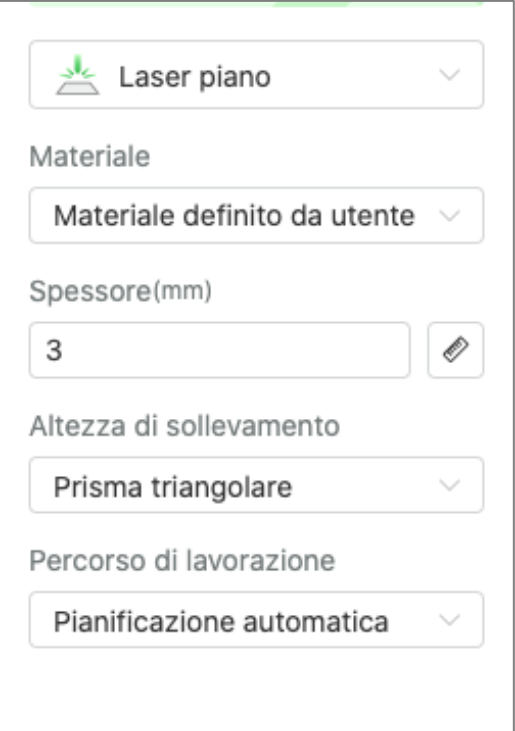

Cliccare nuovamente su ELABORAZIONE. Apparirà una finestra con l'immagine da tagliare. Cliccare su AVVIA.

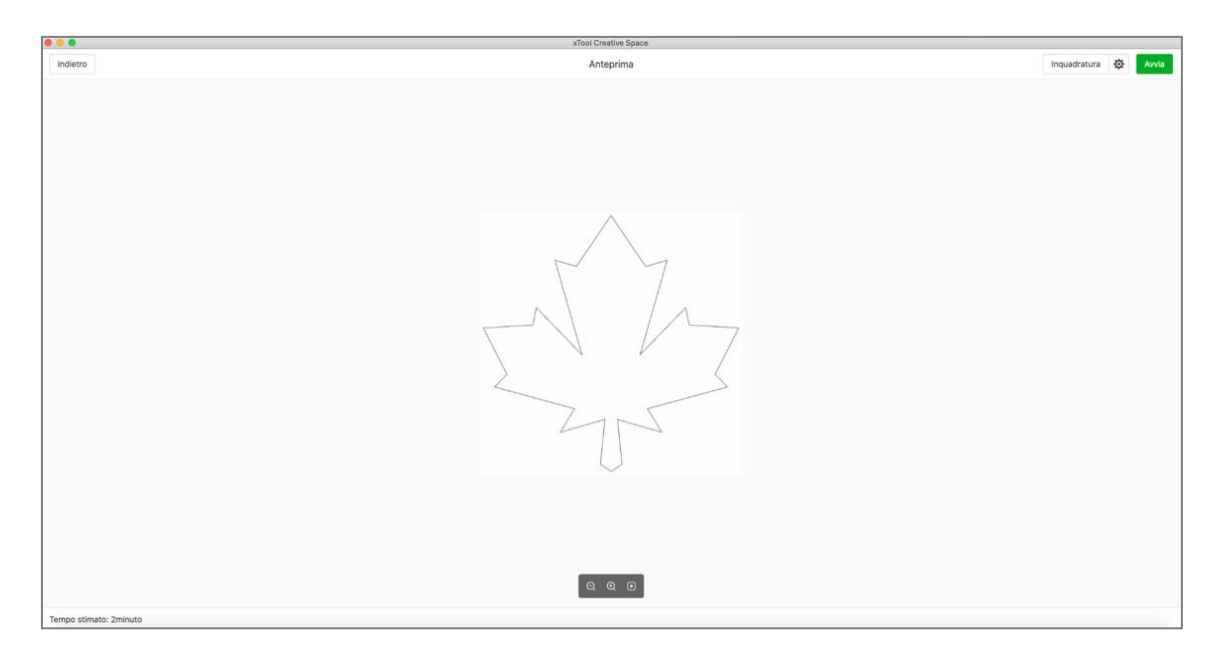

A questo punto bisognerà premere il pulsante di avvio sulla macchina per avviare il taglio.

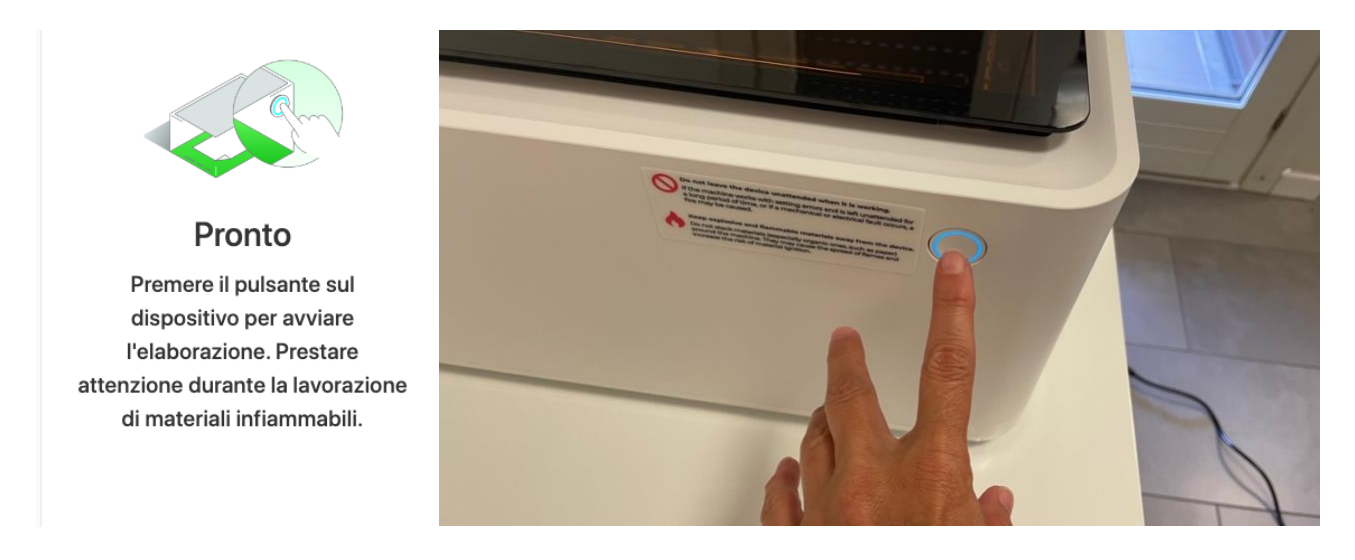

**ASSICURARSI CHE IL COPERCHIO SIA CHIUSO E CHE IL TUBO FLESSIBILE SIA INDIRIZZATO FUORI DALLA FINESTRA O INSERITO NELL'ASPIRATORE.**

Al termine del taglio sollevare il coperchio e rimuovere il materiale tagliato.

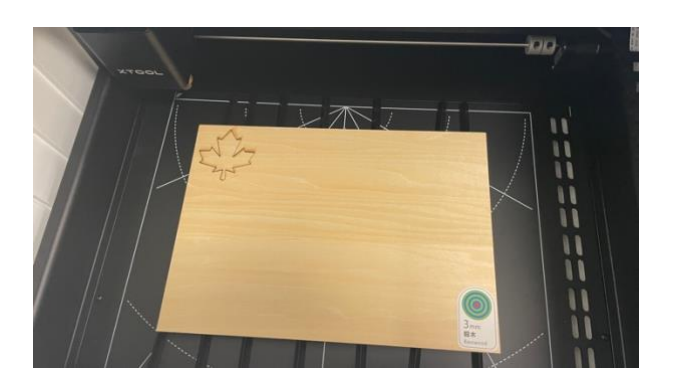

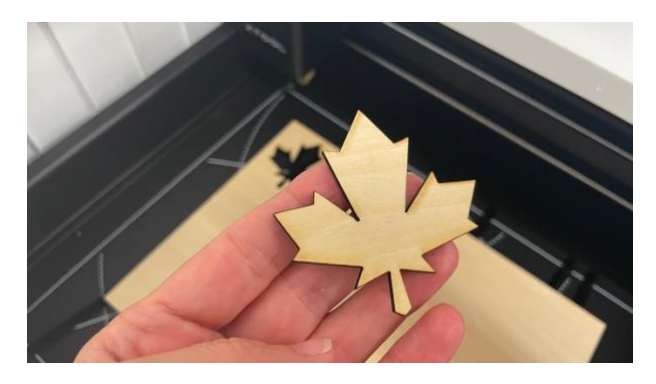

## **POSSIBILI LAVORAZIONI**

Con la xTool M1 è possibile eseguire diverse lavorazioni come **l'incisione laser, il taglio laser e il taglio con la lama**. Nella tabella che segue sono elencate le lavorazioni che è possibile effettuare sui vari materiali più comuni.

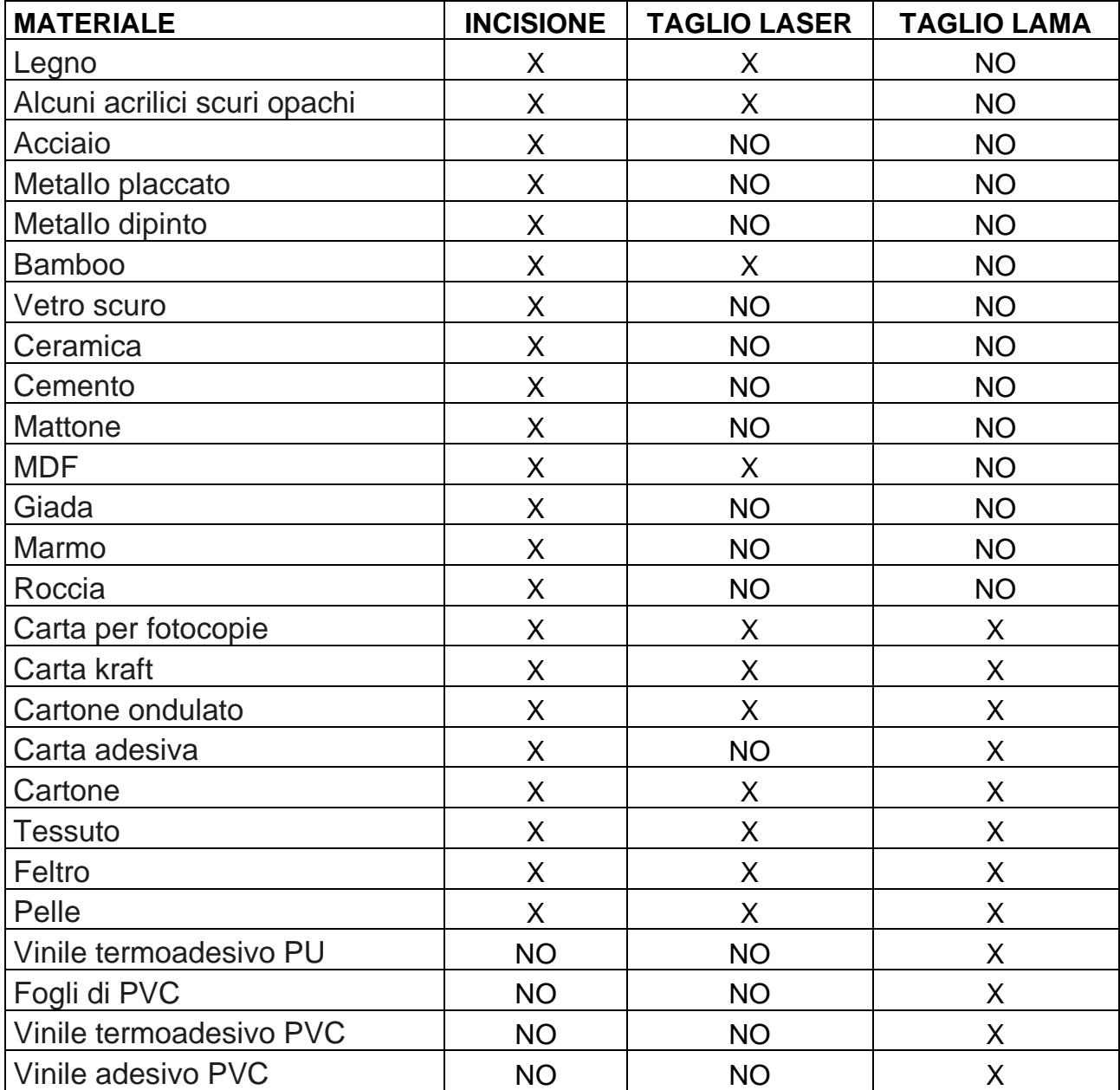

## **IMPOSTAZIONI DI TAGLIO DEI MATERIALI ORIGINALI**

xTool fornisce anche una serie di materiali originali e la seguente tabella si riferisce al taglio di questi articoli. Questo non significa che la macchina non possa tagliare altri materiali. Per conoscere le impostazioni però bisognerà effettuare delle prove prima di trovare il settaggio giusto.

#### **INCISIONE RASTER O VETTORIALE**

Raster (bitmat) e vettori sono diversi tipi di file grafici, che richiedono differenti metodi di processo da parte del laser. La differenza principale tra i due è che le grafiche raster sono composte di pixel, mentre i vettori di tracciati e linee. A causa delle differenze tra raster e vettori, è necessario utilizzare diversi parametri e movimenti degli assi.

Per grandi applicazioni come lettere piene, immagini, timbri e incisione del legno, l'incisione raster è ottimale.

Invece, se vanno incise solo linee sottili, l'incisione vettoriale è da preferire e può essere anche più rapida. Nel processo di taglio viene utilizzando solo questo metodo.

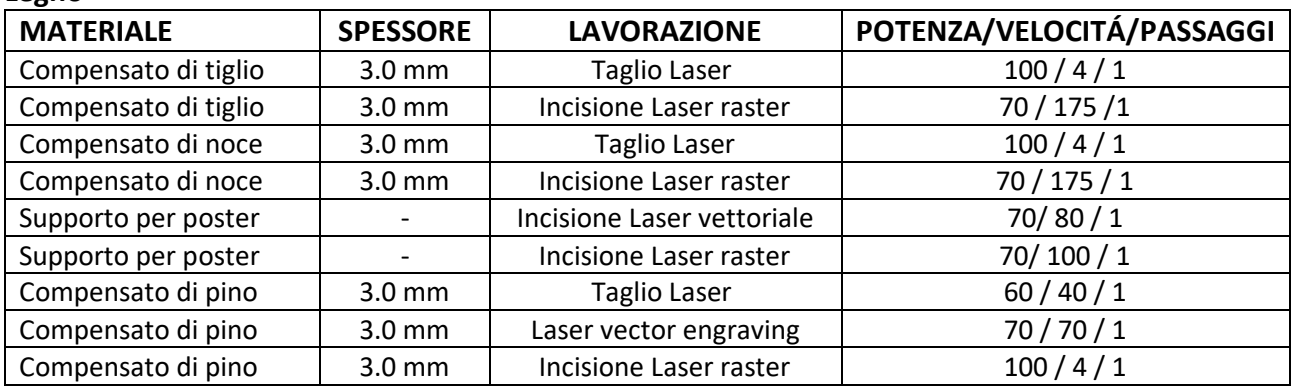

#### **Legno**

#### **Metallo**

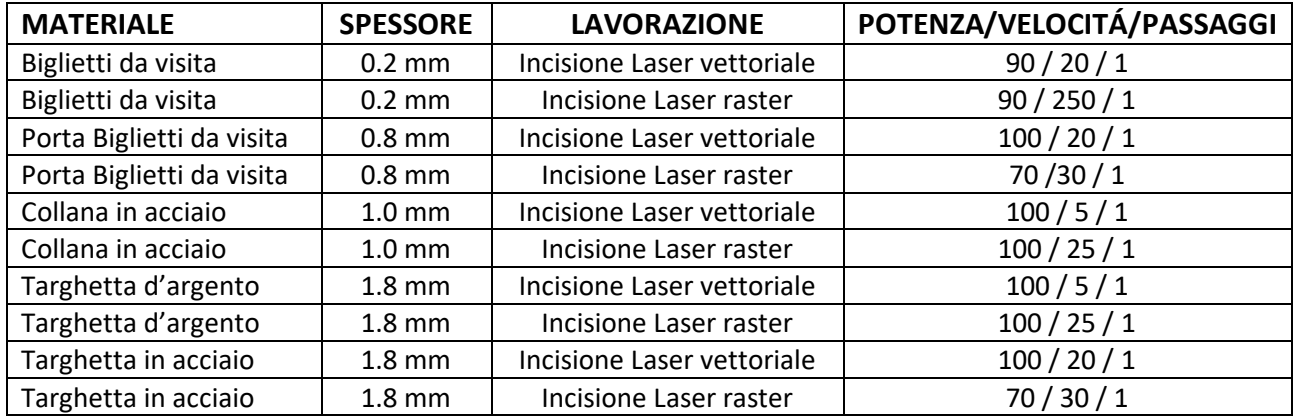

#### **Acrilico**

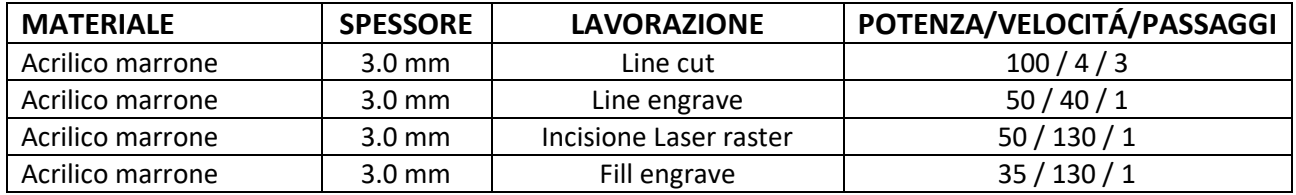

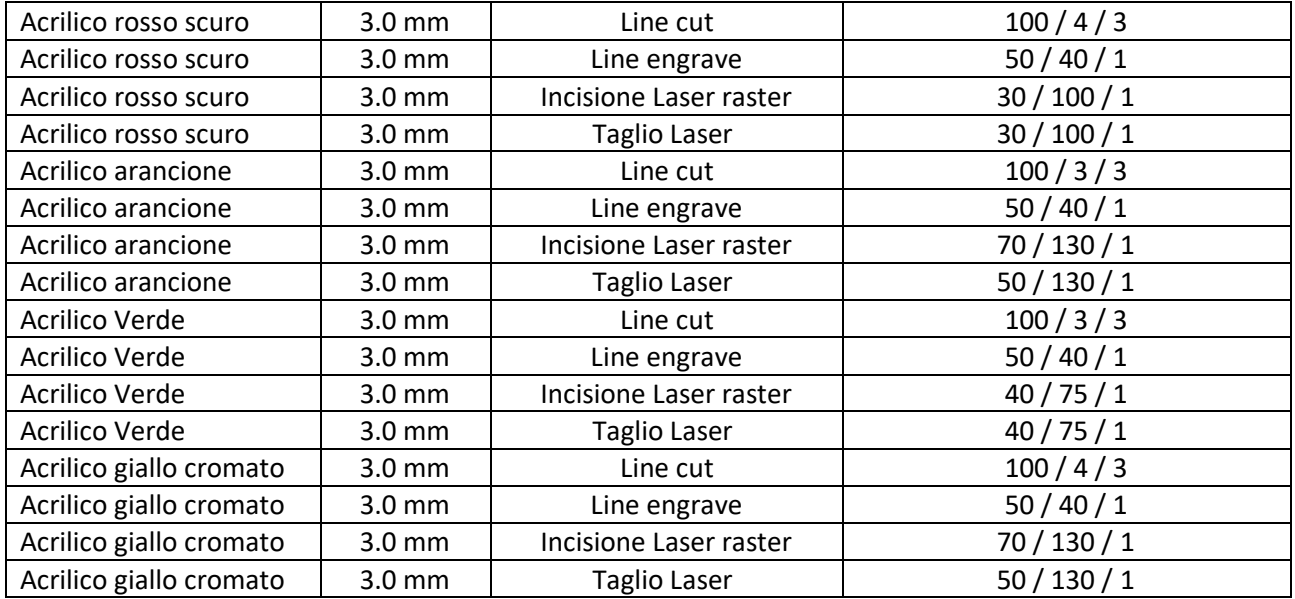

### **Vinile**

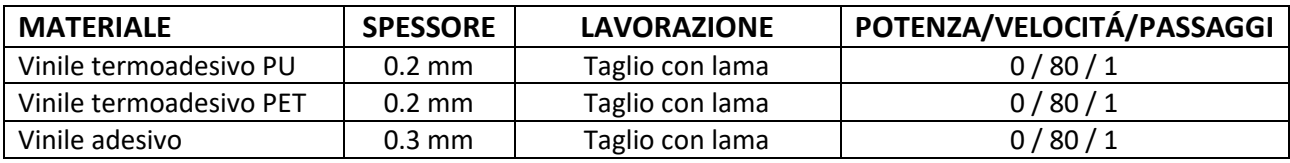

#### **Carta**

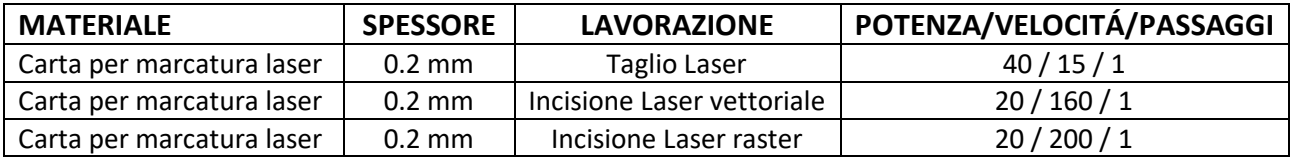

#### **Altri Materiali**

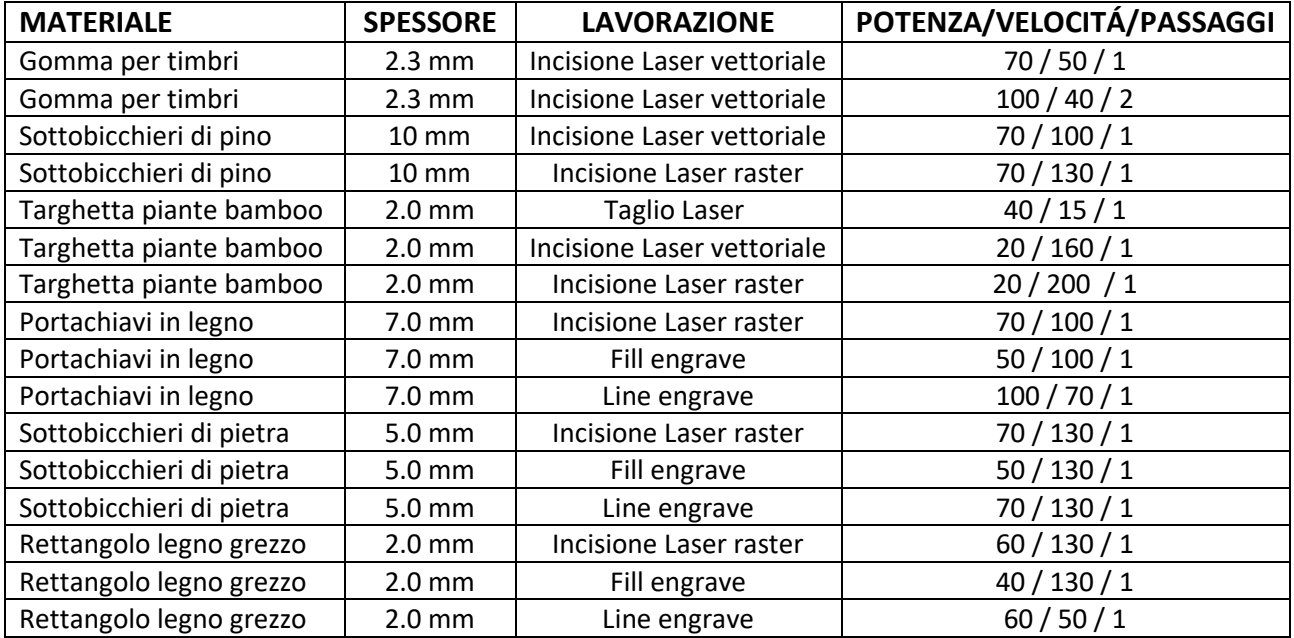